# **Power Tools Conference: Advanced Illustrator Techniques**

## **Session Description**

If Photoshop is the mother of all designer applications, then Illustrator is surely its little sister. Most designers, this one included, use Auntie Illustrator on a rather simple level. We tend to create design elements, logos and such using Illustrator's more or less basic tools. We use the Pen Tool, the Shape tool, the Swatches, Gradients and Pathfinder, and go about our business. But even though we may consider ourselves advanced users, there are always different, more clever, or just more useful techniques that we either underutilize, or choose to ignore completely. This two day Power Tools workshop will introduce you to a number of those under-utilized tools, giving you a few invaluable techniques you will find you will be using from here on. This seminar's starting point assumes a good familiarity with Illustrator's tools already, as well as a familiarity with output formats and media.

Before we start, get an online connection and download the following file:

<http://shalat.com/dev/mw09/illustechniques.zip>

## **Leve[l: Intermediate, advanced](http://shalat.com/dev/mw09/illustechniques.zip)**

## **1. Working with Artboards**

Multiple Artboards: The first thing we're going to look at comes at you before you even put mouse to paper, as it were. Of the new features in CS4, Illustrator finally kicks the one page per document limitations. The new Multiple Artboards feature has been a long time coming. Even back in the heady days of competition with Macromedia FreeHand, Illustrator resolutely kept to its one page per document. FreeHand, if you will recall had multiple page, and multiple page size capabilities way back in the days of version 5.5. But that's the past, and we're not here to mull over the dark ages. We're here to celebrate the present, and gripe toward the future.

Multiple Artboards opens up a whole new way of considering Illustrator documents. The area between InDesign and Illustrator has become grayer. Multiple artboards let you create a document that flows from one page to the next. And those pages don't have to be the same size or orientation. You may ask why is this such a boon. Well, that remains to be seen, whether it is or not. When setting up package designs, with tabs and variously shaped faces, you might

find the multiple artboard helpful in the prototype process. You'll certainly find it useful when exporting illustrator files to InDesign, Flash, and of course PDF's. But enough intro. Let's take a look.

Since this is such a clamored for new feature, I'll give you a basic intro to its use.

1. Open a new document. Everything should look pretty much the same as before, but for the addition of the Number of Artboards dropdown, and the ensuing reading path arrangement icons. (See Fig1).

First thing, though, that you should know is that this new version of Illustrator redefines the term *Artboard* from earlier versions. If in an earlier version of Illustrator, you thought of *Pages*, you should now replace that term in your mind with *Artboards*. When you increase the number of pages, uh, I mean *Artboards*, to say, 4, you then have access to the arrangement of those Artboards and how they will read. The spacing area lets you set the space on the canvas between your artboards. You can have it at "0" if you like. I'm leaving it default here. Fig1:

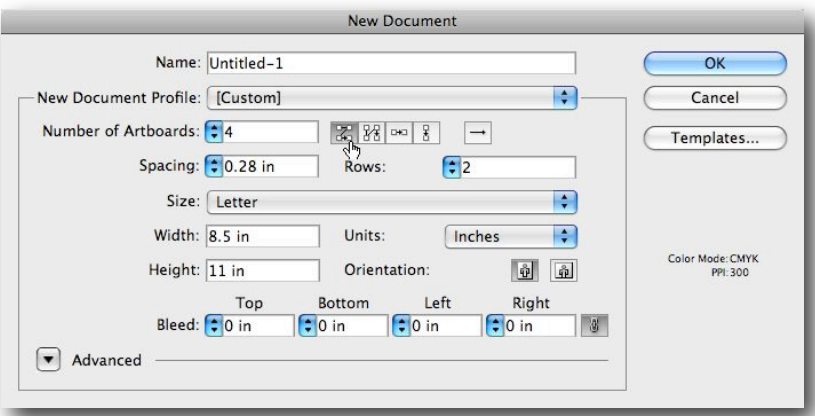

Clicking on the Advanced disclosure triangle will give you the color space options (CMYK versus RGB), as well as the resolution of any raster effects you may use in your document. (See Fig.2).

Fig2:

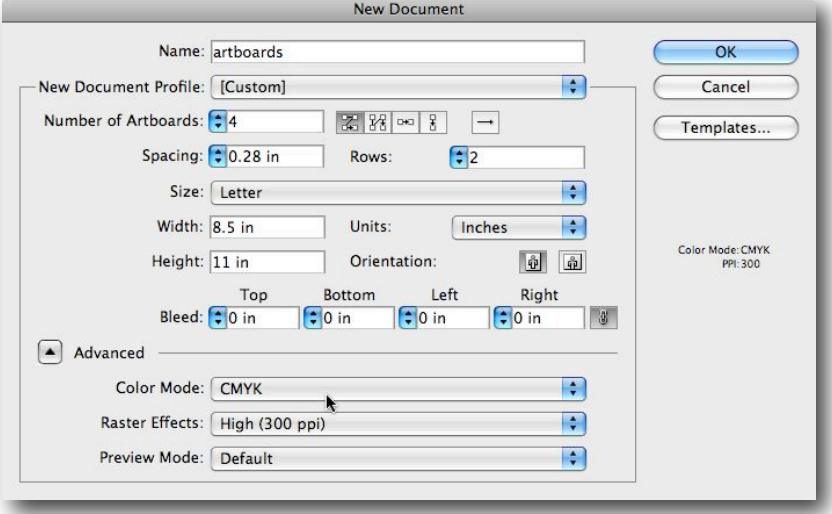

- 2. Name your document artboards, set it for RGB, with Raster Effects on High (300 ppi). Give the document 4 Artboards, and let's just have them follow the pattern described by the first button icon in the New Document dialog window.
- 3. When the app opens, you'll now see all four of your artboards, arranged in the fashion we designated a moment ago. The active artboard will have a darker perimeter than the others. See Fig 3.

Fig 3:

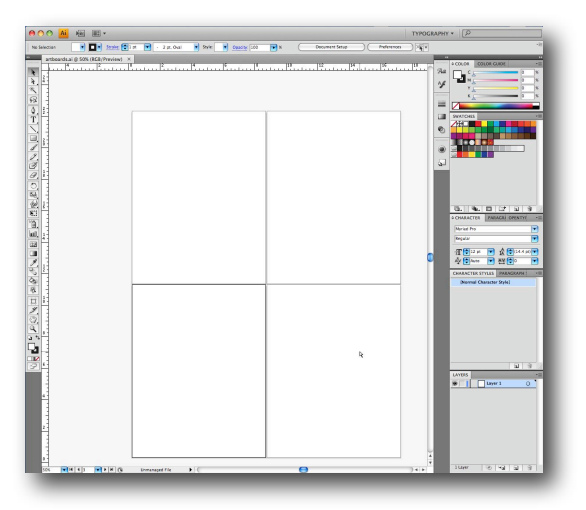

We have four artboards here. In this example each is of equal size and equally distributed. There is also something else of note in this example. The whole of the AI interface is contained in a singular unified window frame. Windows users have had this feature for some time, but this is new to the Mac, and you'll notice it in most CS4 applications. It's called the Application Frame View. You can access it from the Window menu. (see fig 4 to the right).

It lets you keep all your Illustrator tools in one clean, ordered area, and lets you drag the whole interface around as a single unit. If you work on multiple monitors, say, then this is a time saving feature.

Okay, back to Artboards. Let's say we want to change the size of one or another of the artboards. Here's how.

- 1. From the tool bar, select the Artboard Tool (Shift + O). When you have the Artboard tool selected, the background of the canvas turns a medium gray color, rather than white. It's a visual cue to let you know you're in *artboard* editing,not *artwork* editing.
- 2. Let's resize the second artboard. There are two ways to do this. The first is to select the artboard you want to resize, and drag on one of the perimeter anchor points. (see Fig 5)

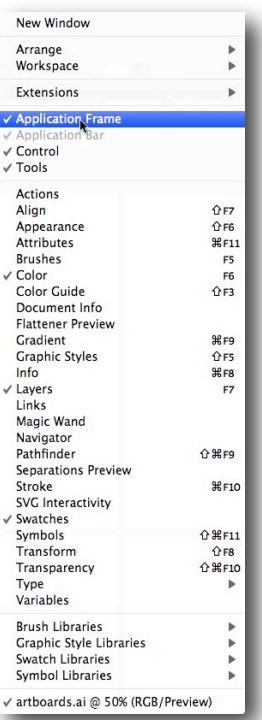

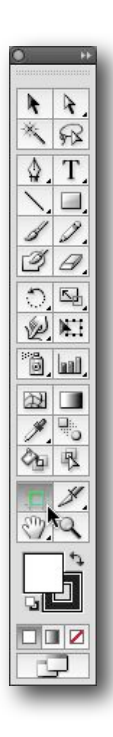

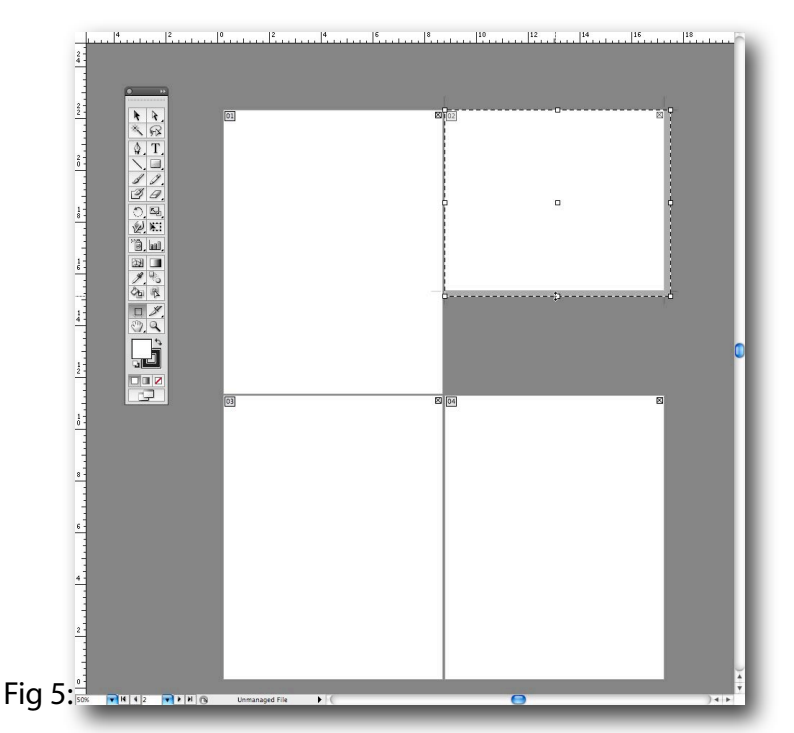

This is a good way to eyeball the size.

But there is a more precise way to do this as well.

3. With the artboard tool selected, point your cursor over the artboard tool options panel at the top of the window, and input the precise sizes you want. (Fig 6) Fig 6:

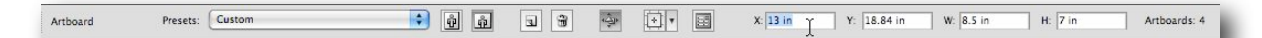

Done.

Now let's look at a document that already has multiple artboards, with art already existing. The easiest way for us to do this is to use what comes with the CS4 application.

- 1. Under File, select New from Template.
- 2. From the Adobe templates, select Club > Promotional 2.ait

An untitled document will open in your application window. This particular template has four artboards: a poster, a flyer, a table tent and an ad.

Note that each is a different size, with different art and text, but each is also a related collateral piece to a whole set. And that's an important thing to understand how and when to use multiple artboards. (Fig 7)

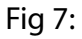

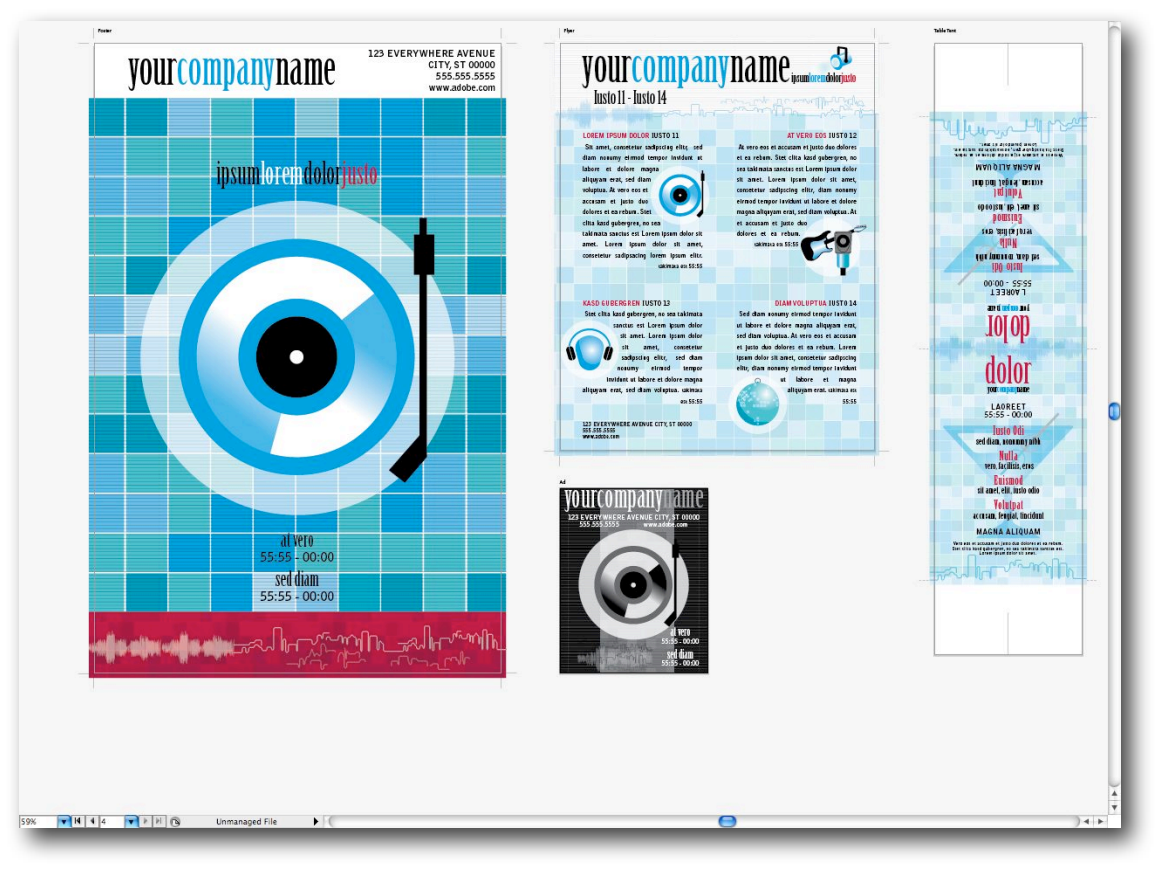

If you like, click on any of the artboards, then under View, choose *Show Rulers*, and then go back and choose *Show Artboard Rulers*. You will see a set of green rulers automatically show up next to the selected artboard. (See Fig 8) Fig 8:

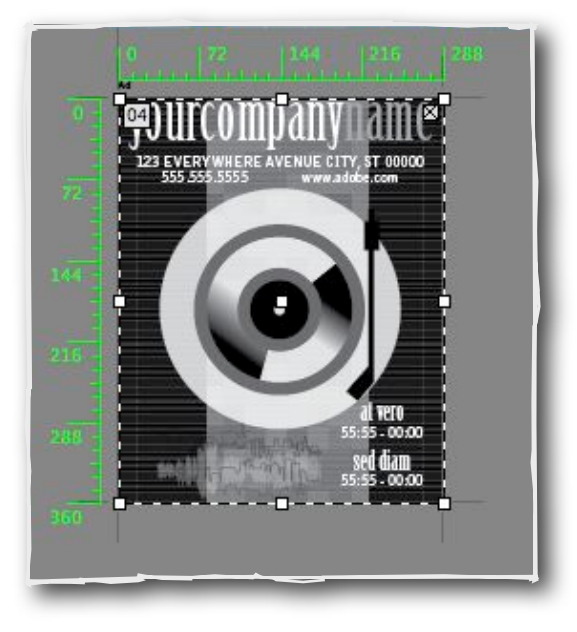

Back to business. Let's look at what we can do with those artboards.

- 1. Select the Artboard tool (Shift+O).
- 2. Locate the tool settings at the top of the window, and select the icon button just to the right of the small trashcan button. This is the *Move/Copy with Artboard* option button.
- 3. Click it once, so that the button is darkened. This enables you to move the contents of a particular artboard when you move the artboard across the canvas. (see Fig 9) Fig 9:

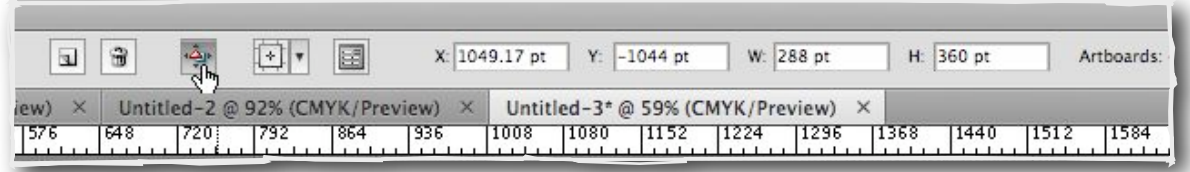

4. Now, with that option chosen, click on the Ad artboard (labeled "04") and drag it to the right. You'll note that when you release, the artwork has moved along with it. (See Fig 10) Fig 10:

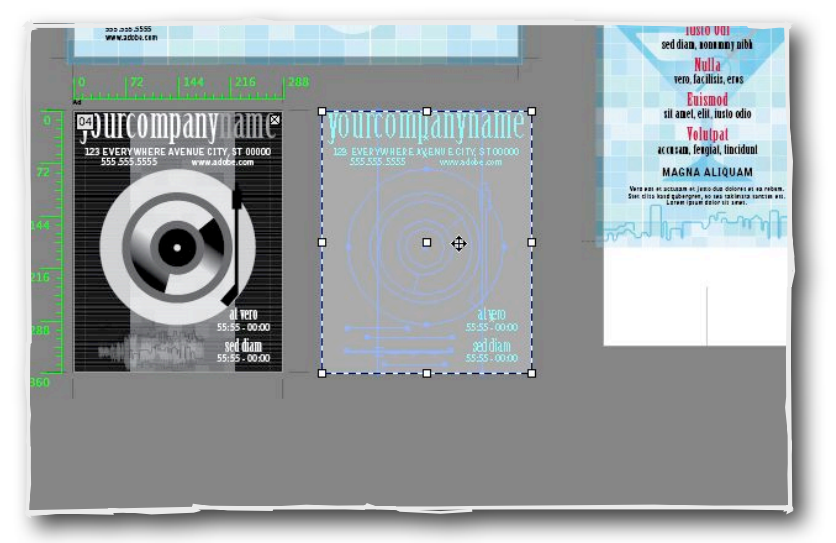

5. Next, let's click once again, essentially toggling the *Move/Copy with Artboard* option button so that it is no longer dark, or enabled. Now move the same artboard back to the left. This time, you'll see that the artwork stayed where it was, but the artboard moved. (Fig 11)

Fig 11:

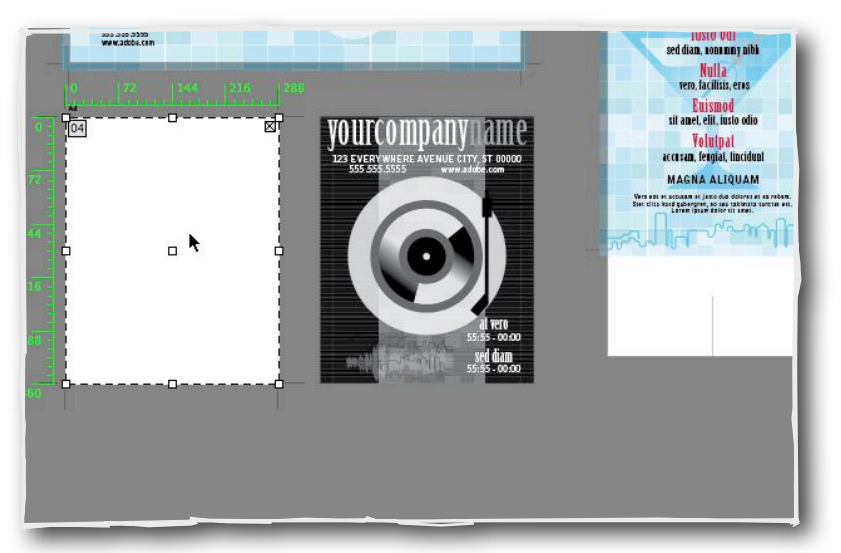

- 6. Click Undo and undo again. Let's return back to our original state.
- 7. Finally, with the Artboard tool, select Artboard 02. Hold down the Shift key, and clickdrag around just the upper left text block area on that page. As you move your cursor,

you'll see the area you are designating is constrained to a square. But if you release the shift as you drag, you can conform the area to the rectangular shape of the text block. Most importantly, though, you are creating a new artboard directly on top of an existing one. (see figs 12, 13).

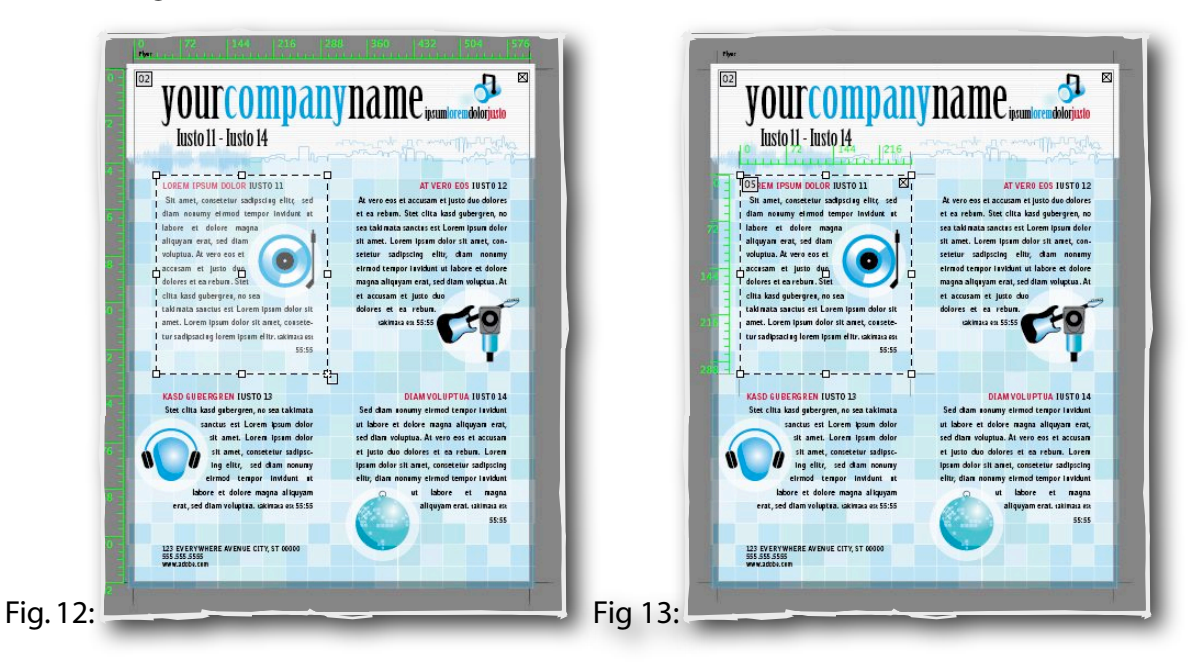

Mind you, you can create up to 100 artboards per document. Now for the reason why we would do this: output. When we decide to output our document, as pages for print, or a PDF, say, then we will have 5 separate pages. The fifth artboard, which we've just created here, will be its own page, working as a sort of close-up or pull out from the larger original page.

When we decide to print the document, we will also be able to scroll through the pages, previewing each, within the Print Dialog window. (Fig 14)

#### **Power Tools Conference: Advanced Illustrator Techniques Andrew Shalat**

Fig 14:

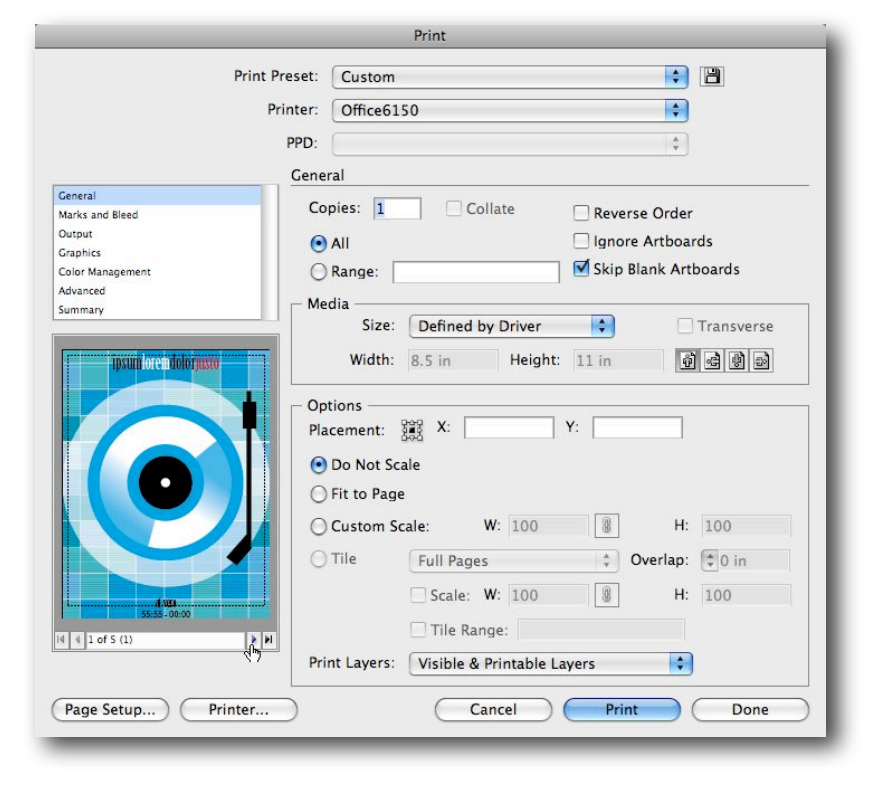

Exporting your document (File > Export), however, can result in one large document, similar to what you see in your Illustrator application window if you don't click the "use artboards" checkbox during the export. (see Fig 15).

Fig 15:

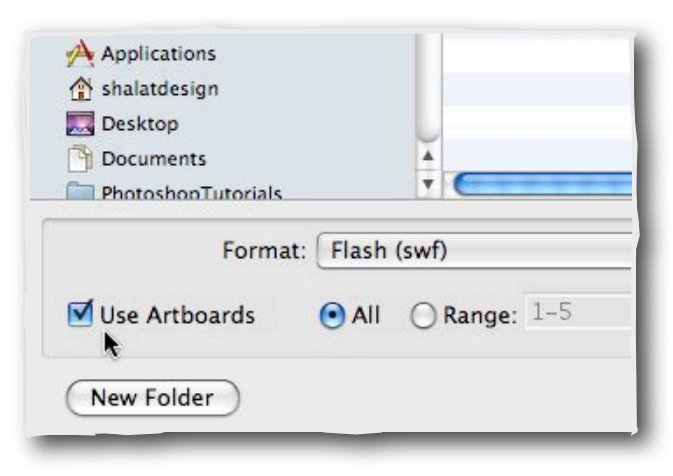

The main thing you need to see here is that multiple artboards let you create a complete set of documents within one document. A complete identity program, or simply a portfolio or presentation, all within one singular document, then exported to PDF, or Flash, or just print. Multiple artboards means versatility.

## **2. Using the Blob Brush**

If you've heard anything about the new features of Illustrator CS4, The Blob Brush had to be one of them. The Blob brush is a sort of short cut tool, that lets you create shapes and closed paths similar in appearance to a calligraphic brush, but it does it in a slightly different, and new manner. Where in earlier versions of AI you'd use a brush to draw a path, which would have a sort of virtual look that in order to make a closed path, you'd have to Expand, this new version goes straight to the Expand part.

Now that probably doesn't make much sense to you, so let's just dive in and show you what I'm talking about. All will become clear.

- 1. First, open a new document in illustrator, and set it with only 1 artboard. We'll keep this all simple.
- 2. Select the original Brush tool (B). From the tool options panel, choose a Brush style of 7pt round.
- 3. Draw an S shape on the page. It doesn't matter how accurately you draw it, just so that you have a curvy shape.
- 4. Change your tool to the Direct Selection tool (A), and select the shape you created. Note where the anchor points and path lie. (See Fig 16)

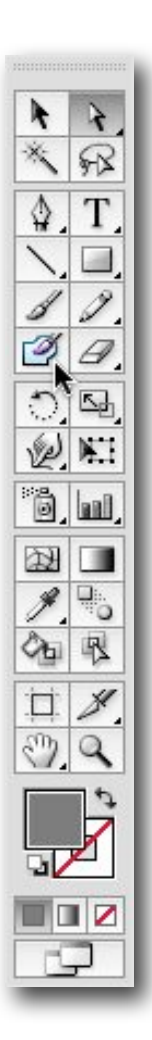

5. Fig 16:

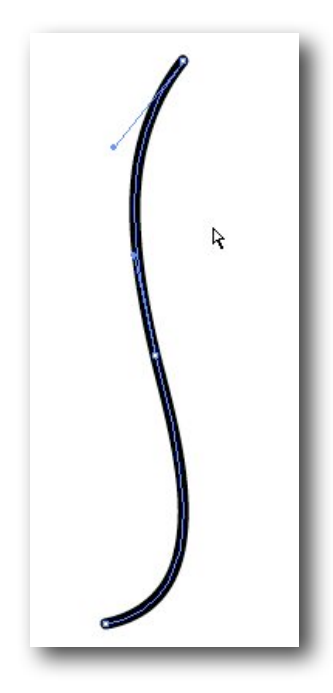

You should see the path line running down the center of the shape, with the effect of the round brush form outside of it.

- 6. Now locate the Blob Brush in the tool panel.
- 7. If you happen to be using a tablet and pressure sensitive pen, this will be more effective, but for this simple demonstration, we'll just use the mouse. Draw a simple S shape on the artboard to the right of the other S. Now switch to the Direct selection tool and select the shape. Shift select both shapes and compare them. (Fig 17)

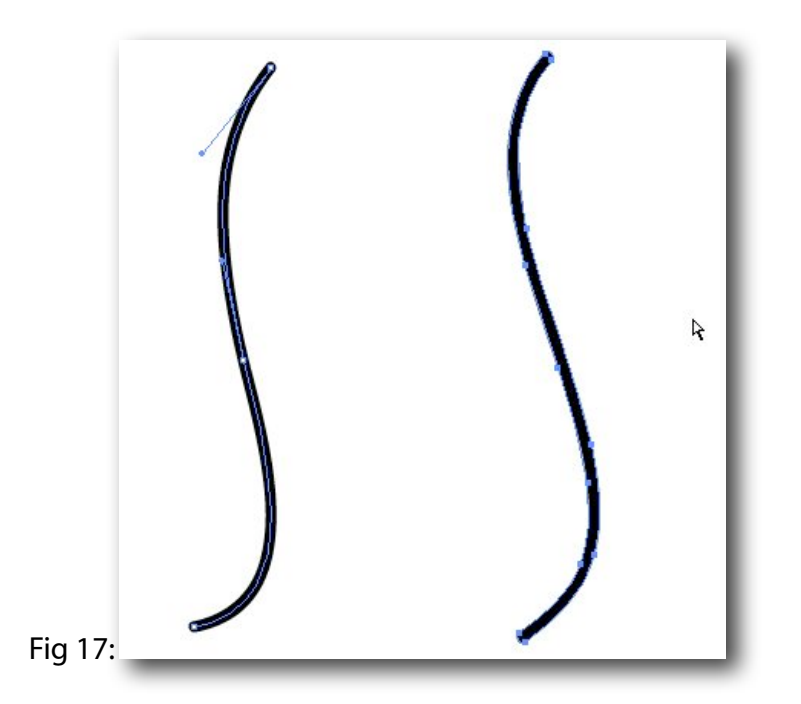

8. Note the anchor points in the new shape. They are on the outline of the shape, rather than inside. The Blob brush tool creates paths with fills, but no stroke. In essence, the blob brush creates an *already expanded* closed path.

Of course, we're working with just a mouse, and not pressure sensitive palette (although I do recommend one for every illustrator). But even with these limitations, let's look at what we can do to enhance this simple form.

One of the unique qualities of the Blob brush is its liquid aspect. That is, when you draw a second stroke with the tool, if you happen to touch an existing Blob stroke, or cross over it, the two Blob forms are joined, or unified.

Let's try one easy.

9. Using the Blob brush, now draw a line across the blob "s". (see Fig 18) Fig 18:

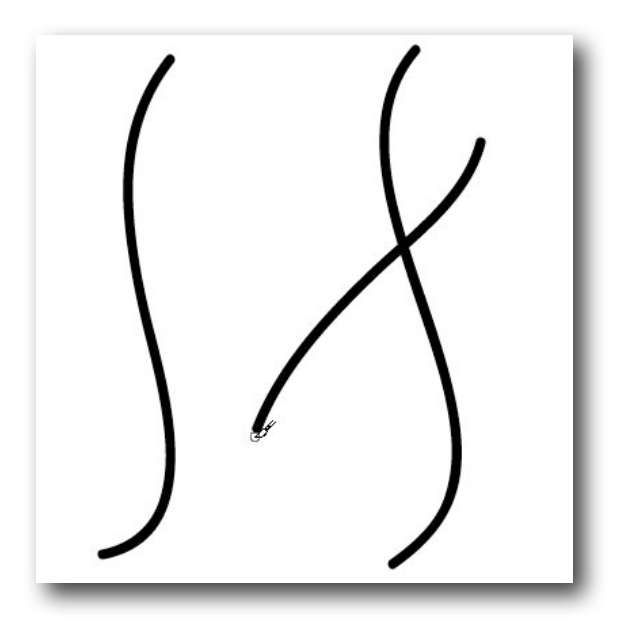

10. Select the cross line with either the Selection tool, or the Direct Selection tool. (Fig. 19) Fig 19:

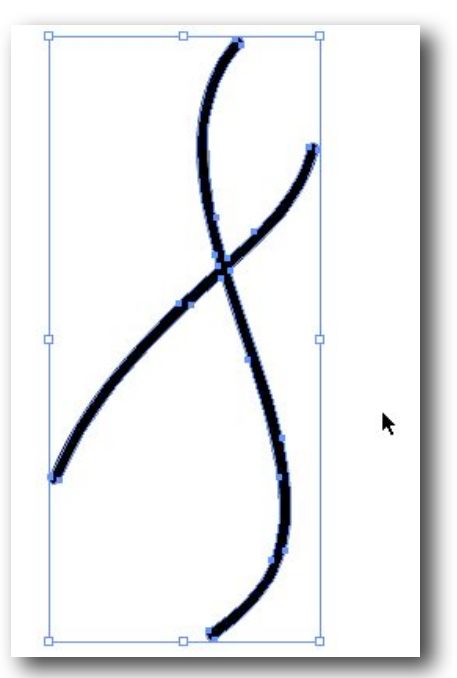

The combining of closed paths just by drawing them over one another is is one of those features that in the long run, will open up many options.

It's more than simply taking the place of on of the Pathfinder functions, as it will allow

you to create more complex unified objects without a stop and start, looking for a tool palette. In fact, the Blob brush options (double click on the tool) lets you set the brush to "Keep Selected", which means that when you draw a merged path, all paths are selected and remain selected as you continue to draw. Note that when Keep Selected is active, Selection Limits Merge is disabled.

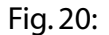

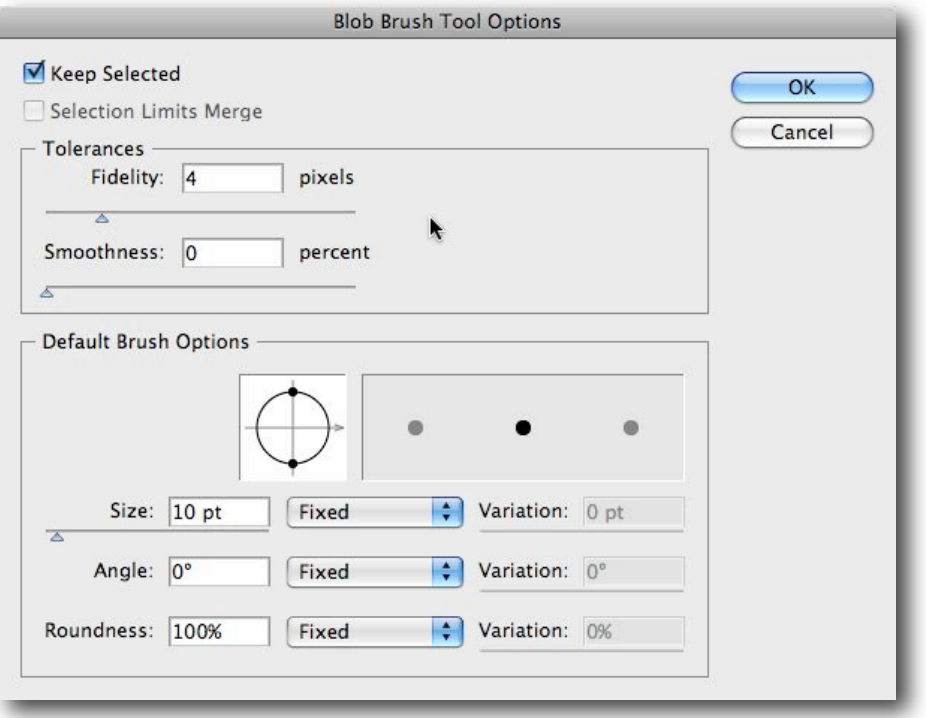

This option is useful for viewing all paths that are included in the merged path. Choosing the "Selection Limits Merge" option, which is the default setting, lets you merge only with the selected artwork. If nothing is selected, the Blob Brush merges with any matching paths.

11. Since the Blob brush tool creates paths with fills but no stroke, we can always apply a stroke to the form. Let's do so here. With the Blob form still selected, choose a brush style, like Charcoal, and set the width at 8 pt.

Fig 21:

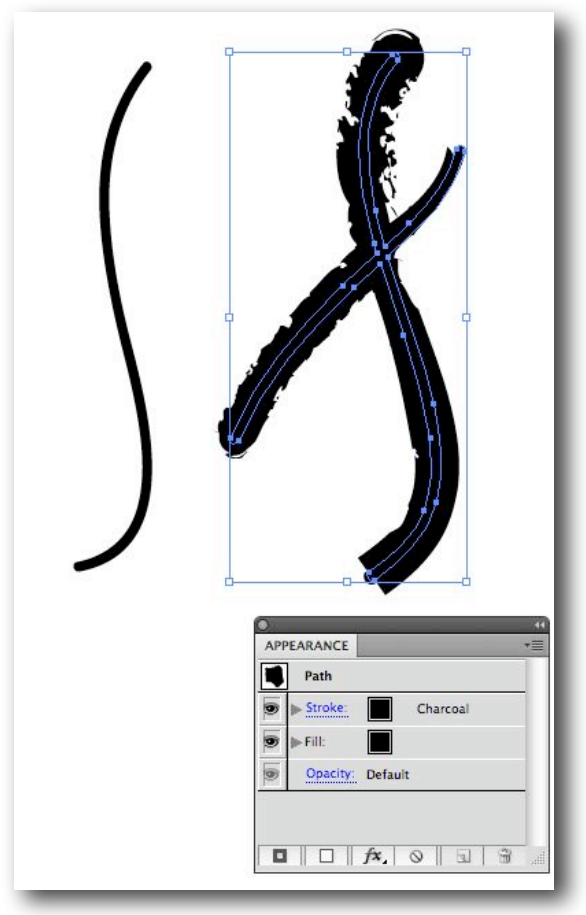

Now, I'm not going to do anything with this form at this point, but just want you to be aware of this feature for later on. I've included the Appearance palette in this picture for a reason. You can track your styles on the form through the Appearance palette. That means you can also revert them to a Basic Appearance, or add effects and filters from there as well.

So that's the basics of the new Blob brush tool. We'll touch on it again later on, but for now that should introduce you to how it works.

# **2. Drawing from Live Trace**

Many times when designing a logo, or creating an illustration, we have to rely on existing artwork, and not necessarily good, or even vector format either. That's where Live Trace comes in. Now, don't go moaning about how this is old stuff, and not advanced. Sure, in the past century we used to use a standalone application called Adobe Streamline to do this, and it was pretty darn good. But that's the past. It's over. Move on.

The Live Trace command in both CS3 (where it finally worked) and CS4 (where it still works) is a great starting point for getting raster images into vector art, and further, converting them into Live Paint objects (more on that in the next section).

- 1. Open a new document, Letter size, RGB, 300 ppi.
- 2. Place a raster image into your new Illustrator document. (File > Place). We'll place something that should be on everyone's Mac. In the Place dialog box, navigate out to Macintosh HD/Library/Desktop Pictures/Nature/Earth.jpg.
- 3. Place Earth.jpg on your page. You may have to resize it to fit.
- 4. Click Live Trace. When the

warning comes up about it being too large an image click through, and continue. Placed and resized, your page should look like this:

Fig 22:

Note that when it's selected it has a bounding box with cross lines. That signifies that it's not

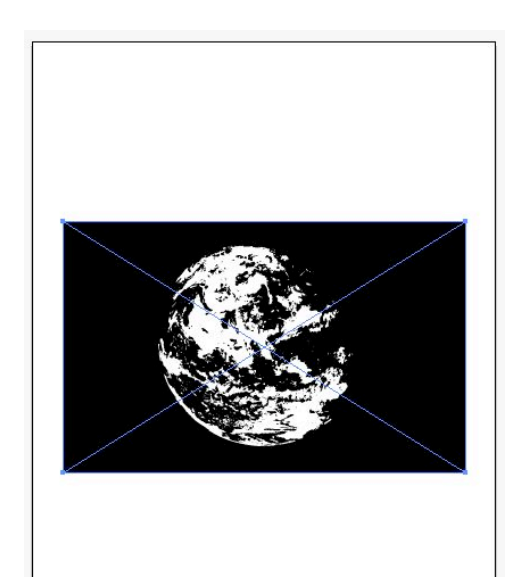

yet a vector. It's just in preview.

- 5. The trace controls are all in a row, as it were, in the tool options bar at the top of the window. The first control to play with is the Threshold. By default it will be set at 128, right in the middle. If you increase that number, sliding it to the right, you'll increase the amount of black in your image. If you go the other way, and decrease the number, sliding to the left, you'll find less detail and add more white. Right more black, left more white.
- 6. But this is a color image, so let's make the vector conversion in color. From the Preset drop down menu, select Color 16. As a rule of thumb, it's better to use fewer colors than many, since printing many color fills within many paths and anchor points, can cause a very slow print. Take a look at the 16 color image (Fig 23). Fig 23:

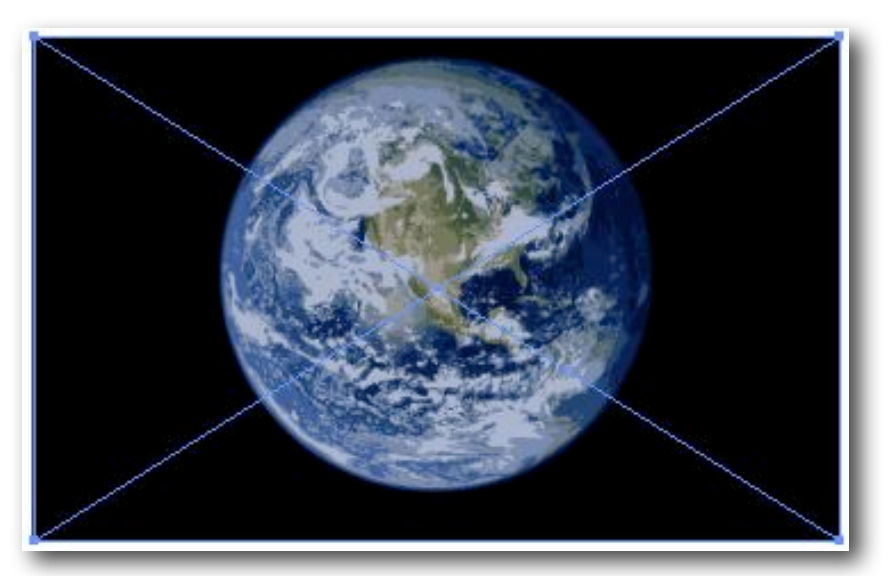

This is still a Live Trace. By that, you can change your preset to even fewer colors, for instance, or go for more. You can vary the controls and options, and make your own preset. Play around with the various presets. Or…

7. Click on the Tracing Options Dialog (located just to the right of the presets drop down menu). Inside this dialog window, you can make finer adjustments and save as your own preset. Be sure to have the Preview check box selected so that you can see the

different effects your adjustments will make. (Fig 24)

### Fig 24:

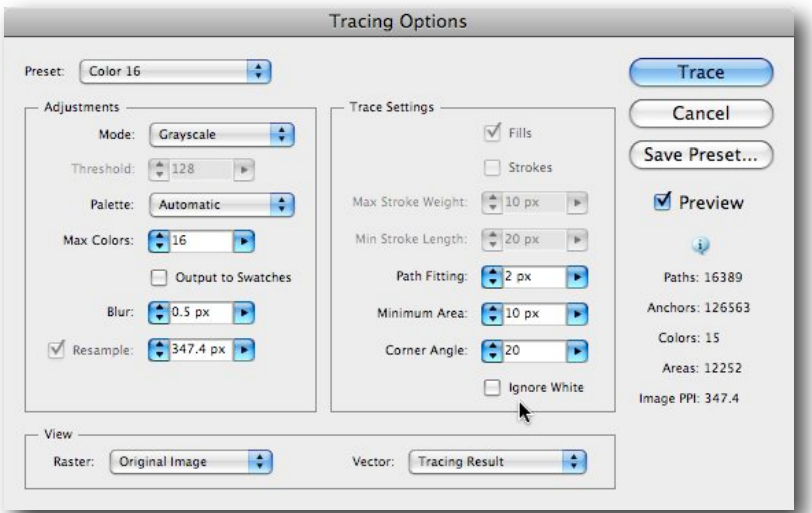

Besides the normal adjustments, like Grayscale or number of colors, note the "Ignore White" check box. When this is selected, any white areas in the final vector will be filled as None, or transparent. That's an important and in many cases timesaving feature to be aware of.

- 8. Press Cancel, and we'll keep the Color 16 setting for the earth.jpg.
- 9. It's time to make this image a true vector. Click "Expand".
- 10. The result is a vector illustration with a whole lot of anchor points. (Fig 25) Fig25:

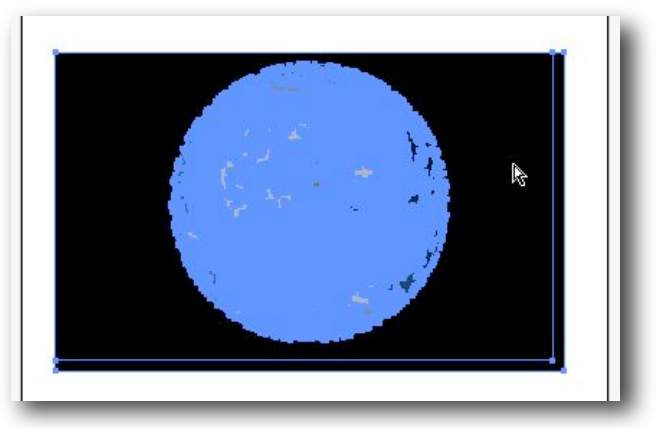

Let's get rid of the black background area surrounding our globe.

- 11. Choose the Direct Selection tool (A), and click once in the black area surround the globe. This will make the Fill color in the tool palette Black.
- 12. Deselect the image by clicking outside of the image.
- 13. At the top of the document window, to the right of the Preference button is the "Select Similar Options". Click to reveal the drop down choices, and select Fill Color. (Fig 26) Fig 26:

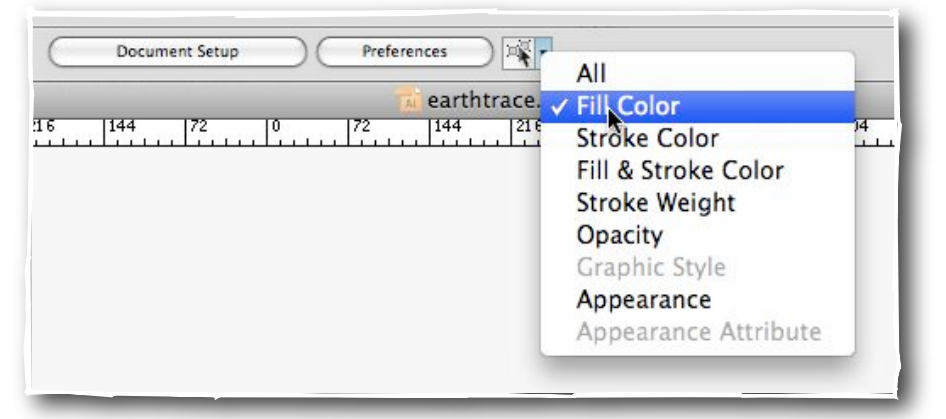

This new feature will quickly select all the similarly filled objects on your artboard. Since we designated the fill from our Direct Selection a moment earlier, as the black of the background in this image, all objects with that fill are now selected.

14. Delete the selected parts. If there is an outlying shape, just drag over and delete that as well. You should be left with a globe, with just a small bit of black around the perimeter. Since the image is now a vector, we can refine the image further with our direct selection tool, brushes, and the like, or use it as we have it here. One conversion done. Fig 27:

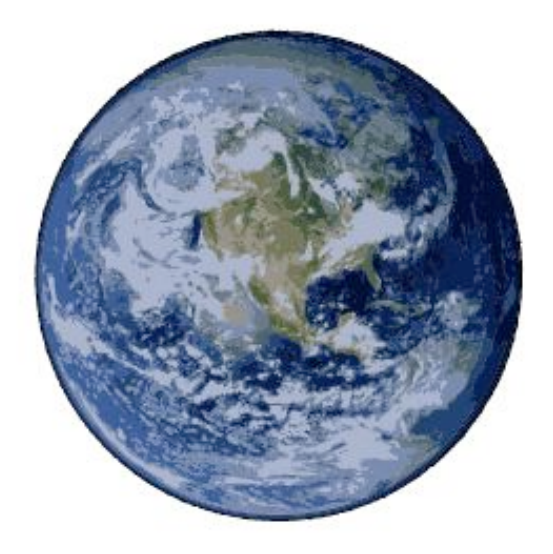

Now let's look at another method of conversion, which in turn will lead us into the next section.

For this section, I'll supply an image, called sailboatrace.jpg (you can find it online at http:// shalat.com/dev/mw09/illustechniques.zip). I cleverly named the image to simultaneously describe the image, and what we're about to do to that image. Very cunning.

- 1. In a new blank letter size document, Place sailboatrace.jpg.
- 2. Click Live Trace.
- 3. Once in the Live Trace mode, select the Tracing Options button. Check "Preview."
- 4. Now let's set up the image. In the Adjustments side, set it up as Mode: Color, Max Colors 28. In the Trace Settings, keep the Path Fitting at 2px, then make the Minimum Area 4px. Leave the Corner Angle at 20. And most important now, select Ignore White.

#### Fig 28:

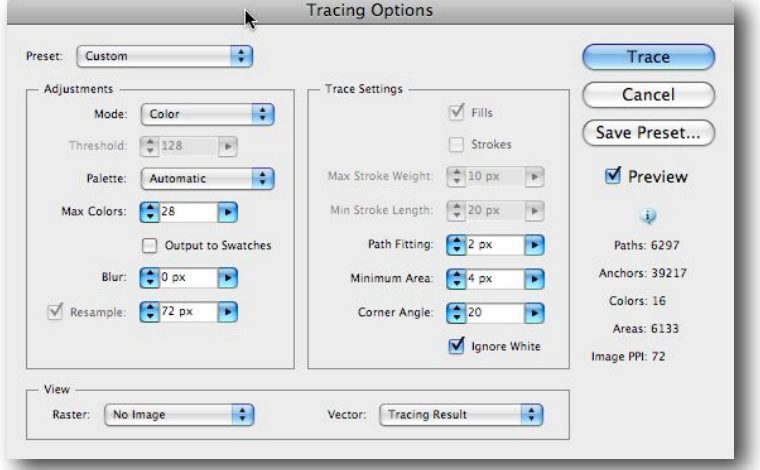

5. Click Trace.

Now even though we've clicked trace, we're still in the Live Trace function. We don't actually have a vector yet. Our next step is a choice. We could simply click Expand, and have our vector drawing plain and simple. Or we could take this an extra step and click Live Paint, converting our raster image into not just a vector image, but a Live Paint group, opening up some interesting options for further illustrative work. So guess which we're going to do.

6. Right. Click Live Paint. Save the illustration as livepaintboat.ai for now. We'll get back to it in a bit.

Our resulting image is a vector illustration, Live Paint group. Which brings us to our next section, Drawing with Live Paint.

## **3. Drawing with Live Paint**

First, what is Live Paint? Live Paint was first introduced in illustrator CS2, and continued to improve in CS3 and now CS4. Live Paint is a method of coloring vector segments in both fills and strokes, without worrying about layers, or stacking orders, treating each Live Paint Group as though it were all on a single flat surface.

Let's start with looking at a normal group of objects.

Here's a simple group of objects:

Fig 29

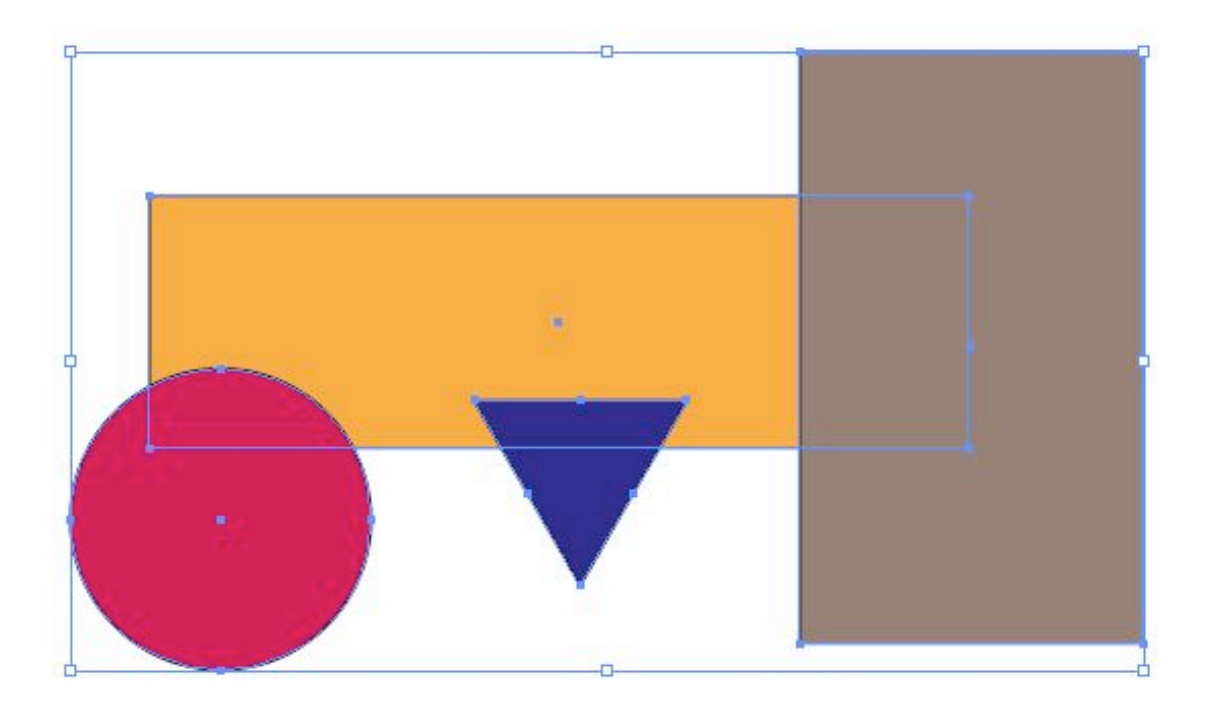

Take note of the normal bounding box. In order to modify individual colors or parts of this group, you would double-click on the group, and enter the isolation mode, where you could then apply different fills, and strokes, change the shapes, or move each shape's position in relation to the other. Then you'd back out of that to the original document.

- 1. Draw a group of shapes to emulate the one shown above.
- 2. Choose the Live Paint tool from the tool palette, and click on the simple group of shapes. This will make it a Live Paint group.

Here's the same group of shapes, but as a Live Paint group:

Fig 30

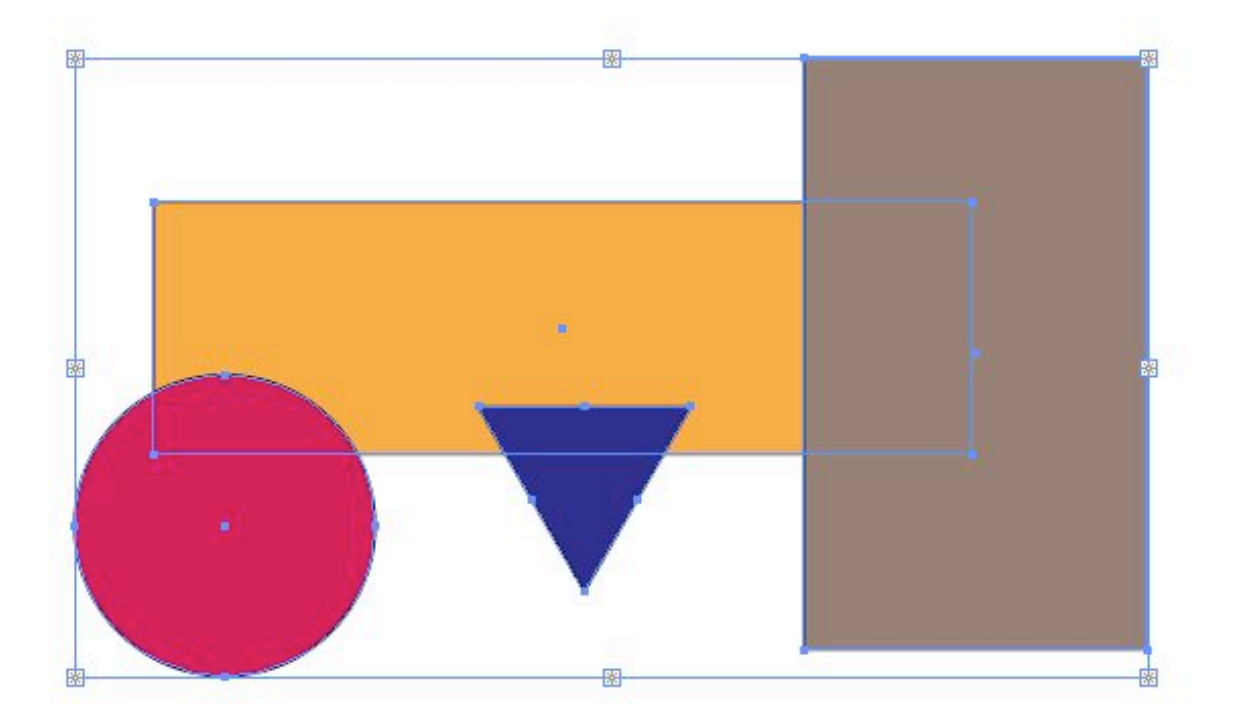

The only visible difference so far here is the sparkle graphic in each of the bounding box's anchor points. But that's just to let you know you have a Live Paint Group, and not an ordinary group.

When I choose the Live Paint tool and place the cursor over the Live Paint Group, my cursor shows three swatches. If you look, from left to right, at the preceding swatch, then the center swatch, then the third swatch, and then compare that to the actual Swatches palette, you'll see that the Live Paint cursor swatches are in the same order.

#### Fig 31:

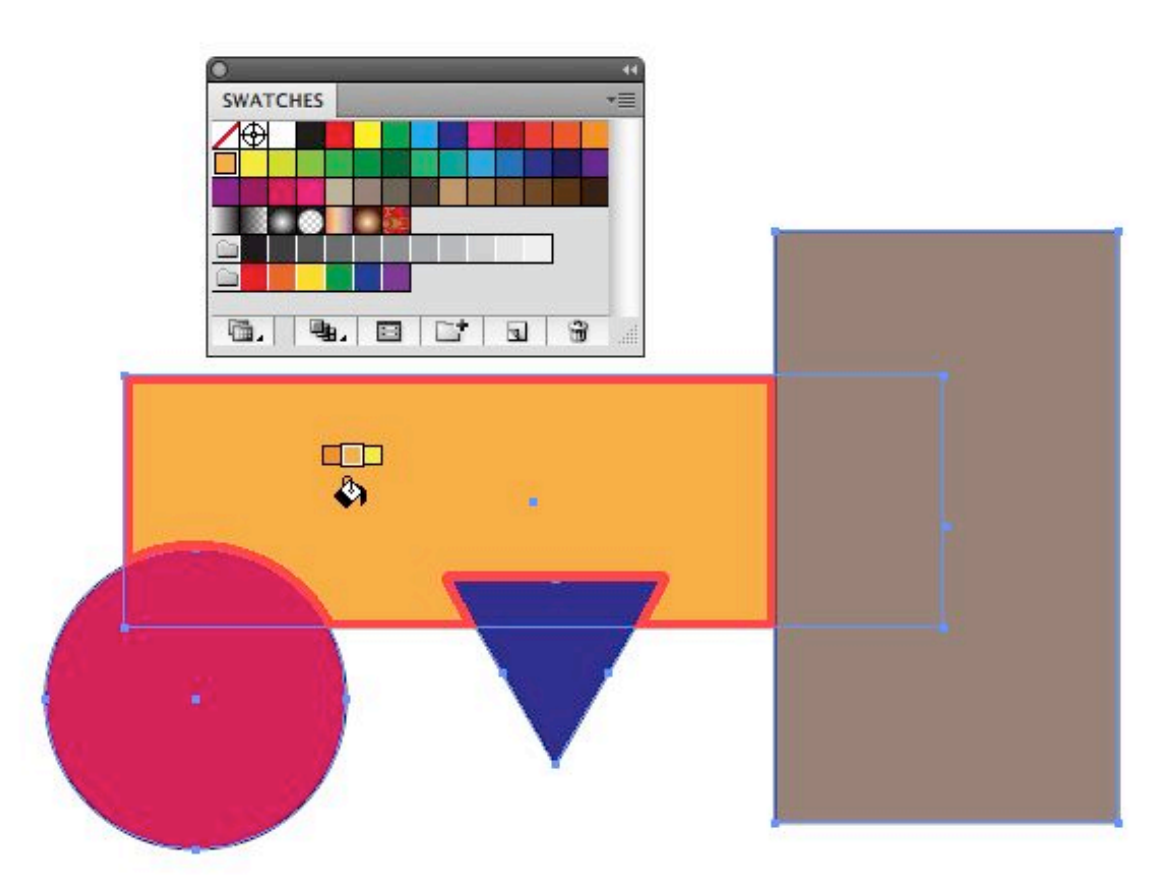

Let's play with this group a bit to see a few of the proclivities of Live Paint.

- 1. To make sure the bucket will pour the correct color, hold the Option key while hovering your cursor over the center rectangle. The center swatch is the active pouring color.
- 2. Move your cursor to the lower part of the red circle.

3. Click to pour the orange color into the red area. Your group should look like Fig 32:

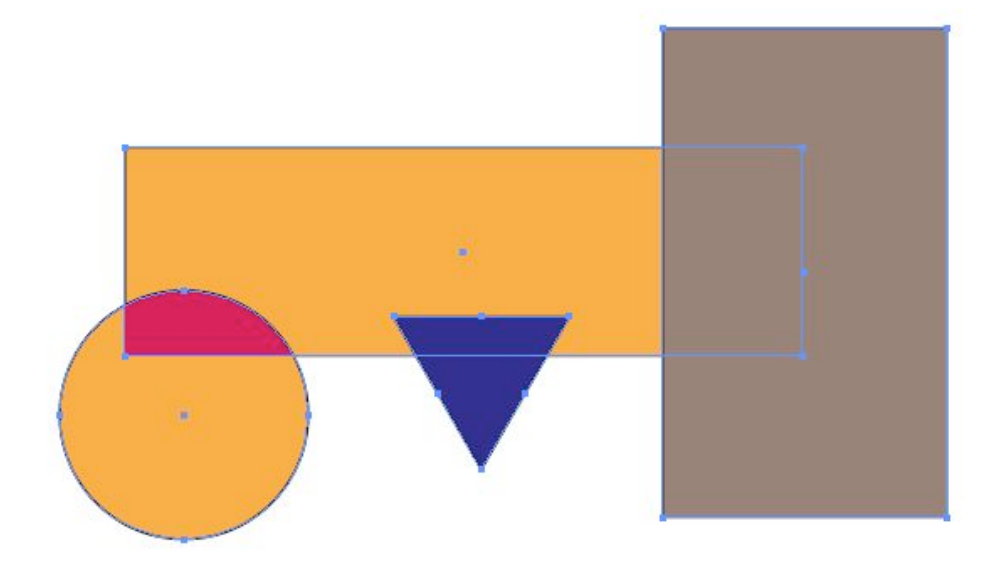

- 4. Now to show what makes this "Live" switch your tool to the Direct Selection tool (A), and click inside the area we just colored orange.
- 5. Click and drag the shape up into the rectangle. Fig 33:

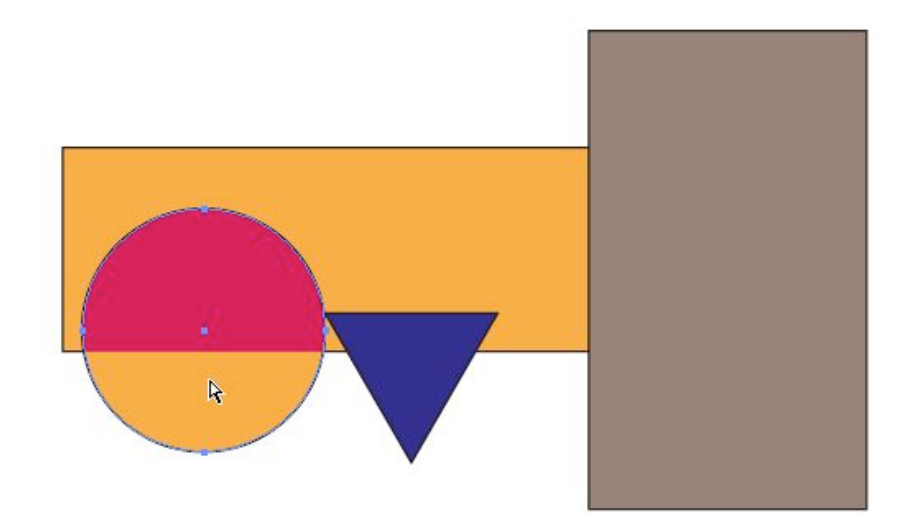

Now slide the circle over to the right so that it intersects the triangle. Fig 34:

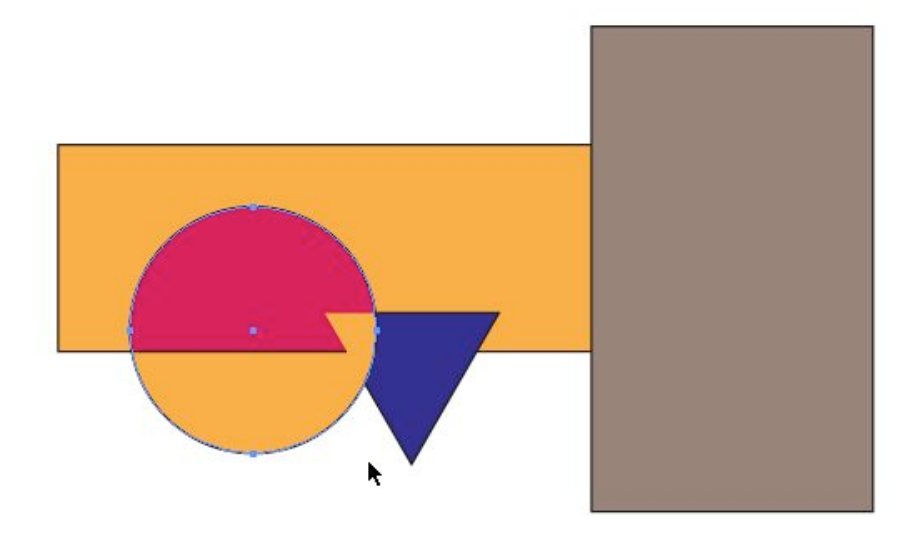

The shapes and their fills are fluid. Live Paint Groups treat each area of polygons and shapes as different segments. As you move your Live Paint tool over the group, the various segments are highlighted. Each segment can be filled or stroked on the fly. (Our in seminar discussion will go into this in more depth than here on the printed page).

Fig 35:

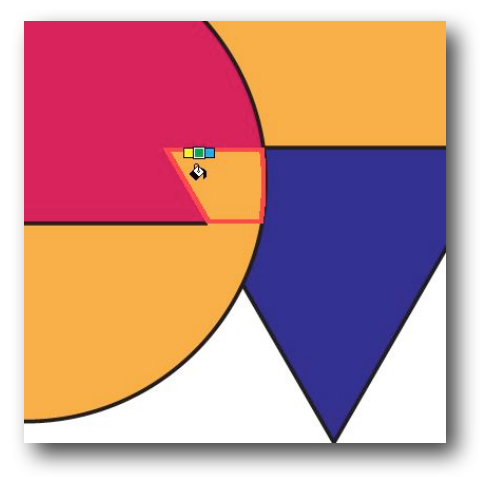

So by now you may be saying to yourself, well that's all cool but what's so great about it? I mean, what can I use it for?

In order to show you a real time use, let's start with a graphic that should be familiar to all of us. The example of the Olympics logo has been used for this purpose by both Deke McClelland and Mordy Golding before, and it is such a clear example of practical use that we're going to borrow it as the example here too.

Fig 36:

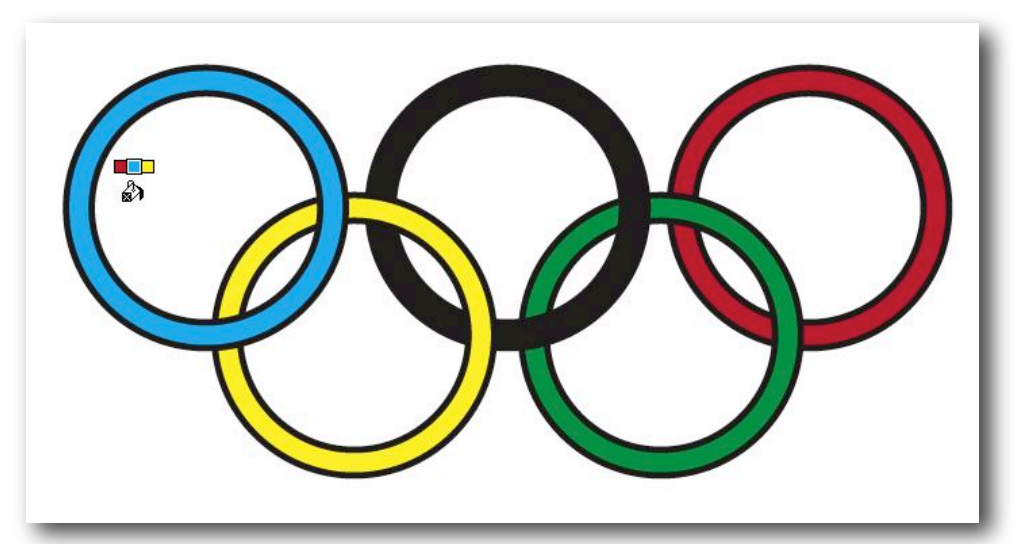

This is a starting point, but it's not a correct logo. The circles in the logo interlock, whereas here they just lay one on top of another. We'll use the Live Paint tool to make them interlock. You can download the file I've created for this at <http://shalat.com/dev/mw09/olympics.zip>

You'll note that in the Swatches palette I've established a color group specific for the rings. Also note that in each of the five colors for the rings, there is a small triangle on the lower right corner of each swatch. That means these are Global colors. More on that later.

1. First thing we want to do is change the black stroke to white. Select the whole group and change the stroke to white.

Fig 37:

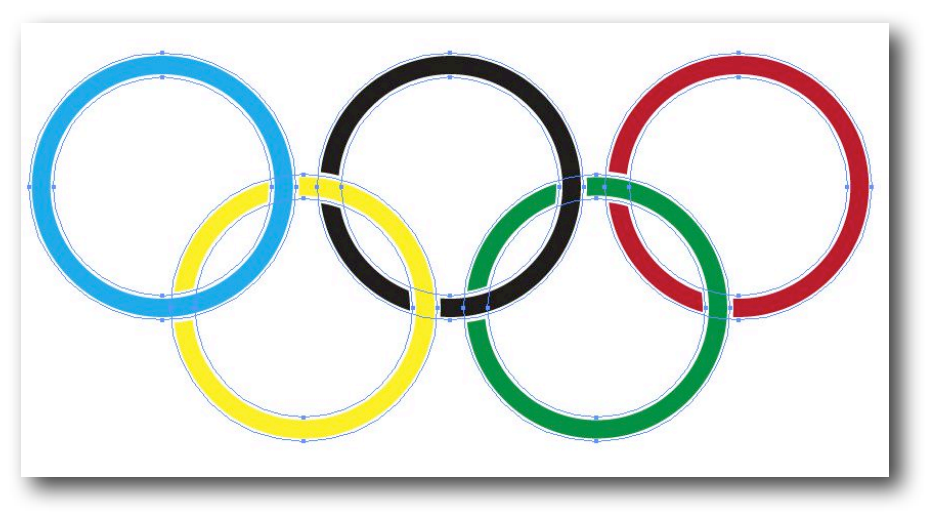

2. Choose the Live Paint tool from the tool palette. Position the tool where the lower part of the blue circle meets the yellow. Using the right arrow button, cycle through till you have the global yellow as the center swatch on the Live Paint bucket. Now pour the yellow into the segment where they two circles cross.

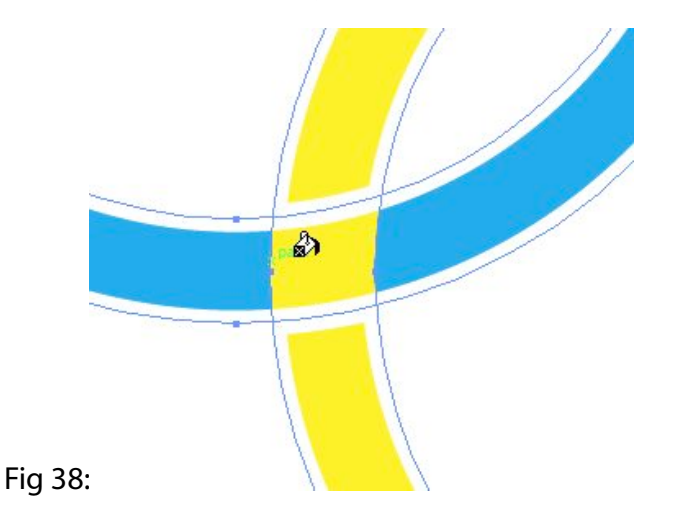

That takes care of a fill, but we still have to work on the strokes. By default, the Live Paint tool will work on fills.

- 3. Double click on the Live Paint tool icon in the tool palette. In the ensuing Live Paint Bucket Options window, select Paint Strokes and click OK.
	- Fig 39:

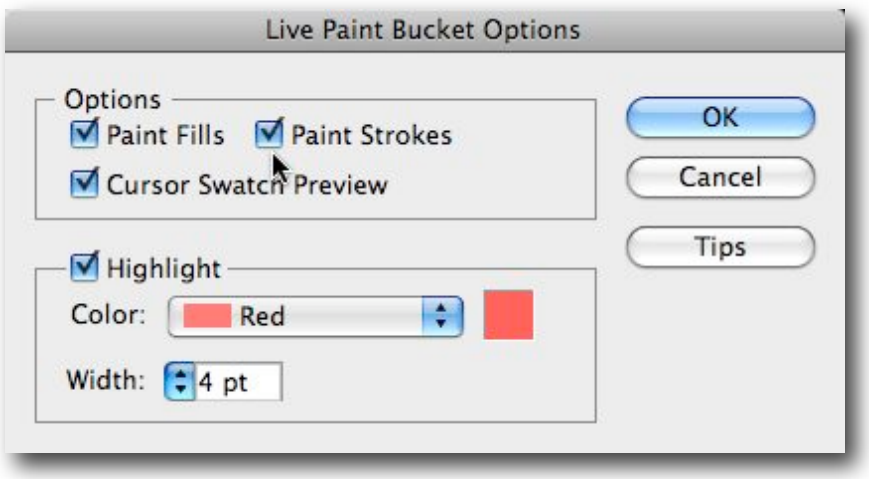

4. Now when you position your cursor over a stroke segment, the Live Paint tool becomes a brush, ready to apply a color to a stroke. Position the cursor over the stroke on the yellow circle (see fig 40) and apply a white stroke. If the swatch isn't on white, you can select stroke from the tool palette, then from the Swatch palette select white (you could also scroll through all the swatches until you arrive at the white swatch, but we haven't got all day).

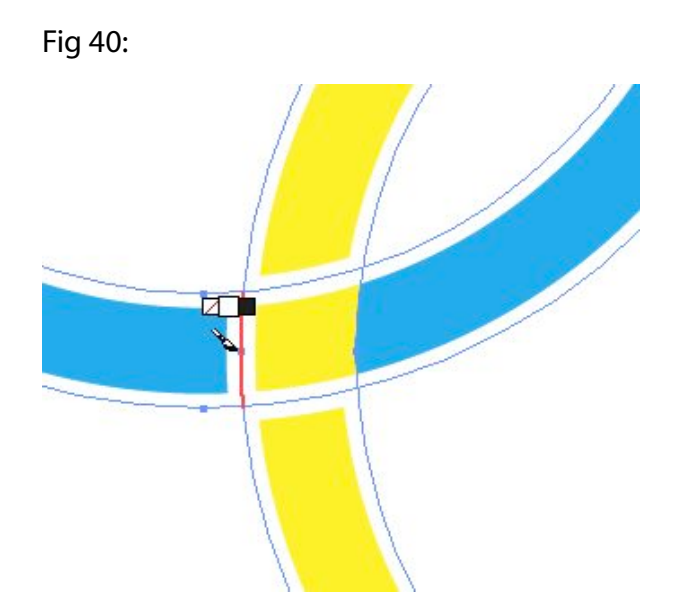

- 5. Now to the same to the stroke on the right.
- 6. Both strokes white, let's remove the crossing strokes on the top and bottom of our little yellow segment. In the tool palette, locate and choose the Live Paint Selection tool (one icon below the Live Paint tool).
- 7. Select the affronting stroke segments and delete them.
	- Fig 41:

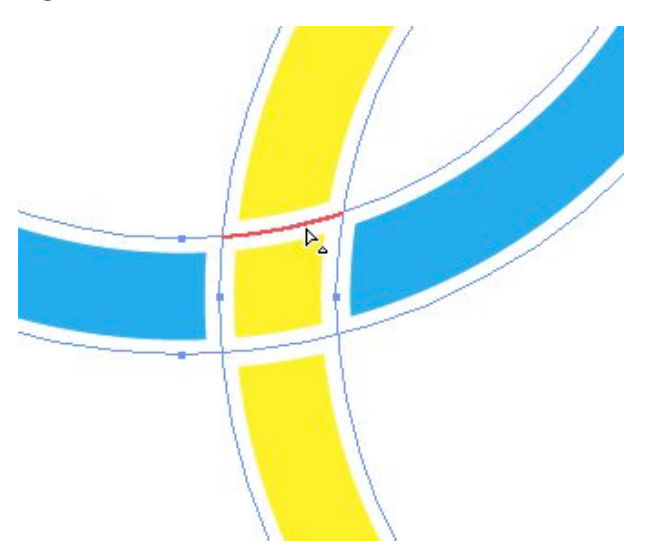

8. Continue to go through the same process on each of the lower crossings of the green and red circles so that the circles overlap in the correct fashion.

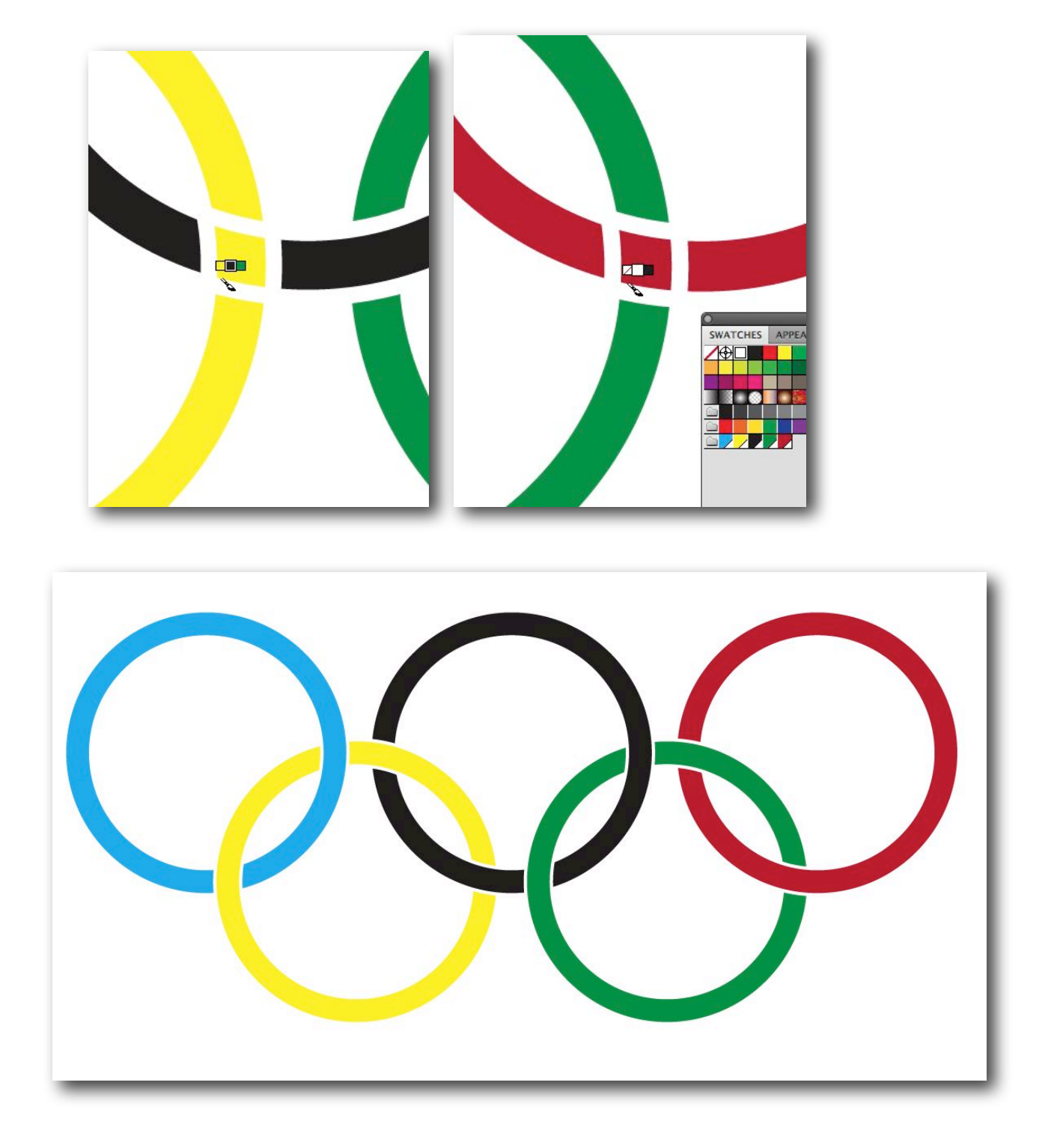

There you have a practical use of the Live Paint tool. So next time you need to create the Olympics logo, you'll be prepared. I'm sure that's a frequent occurrence. But just in case you have time to fill in between those occasions, let's do one more quick exercise using these tools.

- 1. Open a new document.
- 2. In the center of the single artboard, type "LOGO design". Put a hard return between the words. Use a generic font, like Myriad, at around 114pt. That's a good size.

Fig 45:

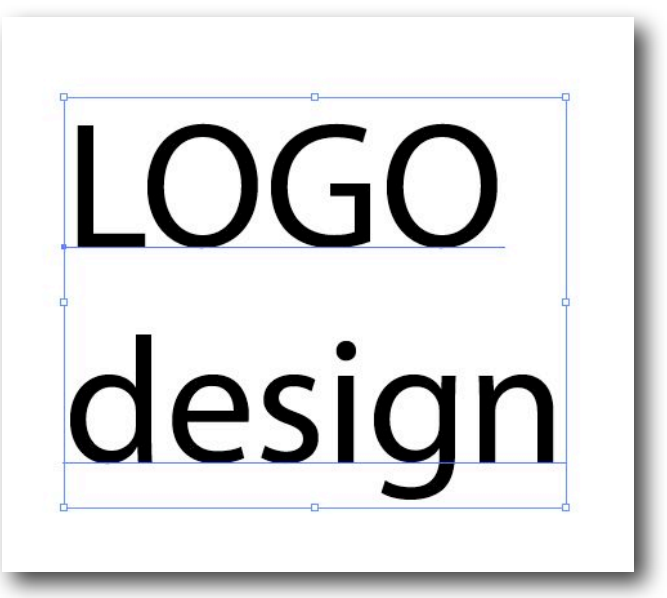

Now let's add some life to this type.

3. Make the word "LOGO" something heavy and industrial. In the following image I used Stencil. The word "design", on the other hand should have a more lyrical quality. And for purposes of this demonstration, I insist you use Bickham Script Pro. Bickham Script is an OpenType font, and has a good amount of alternative glyphs and ligatures. You'll see what I mean in a minute.

Fig 46:

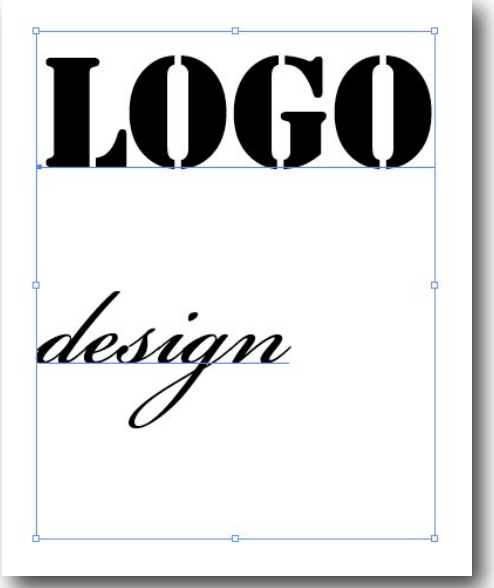

4. Now, as I was saying amoment ago about Glyphs...select Window > Type > Glyphs.

Fig 47:

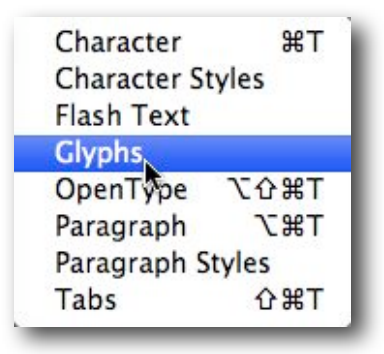

5. When the Glyphs palette opens, choose Alternates for Current Selection from the drop down menu.

Fig 48:

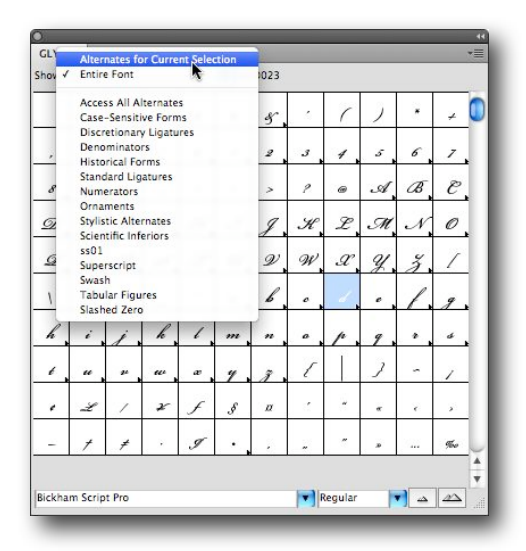

6. Select the letter "d" in design. In the Glyphs palette, you should see a number of alternate glyphs for that character. Select the sixth form from the left and double click. Fig 49:

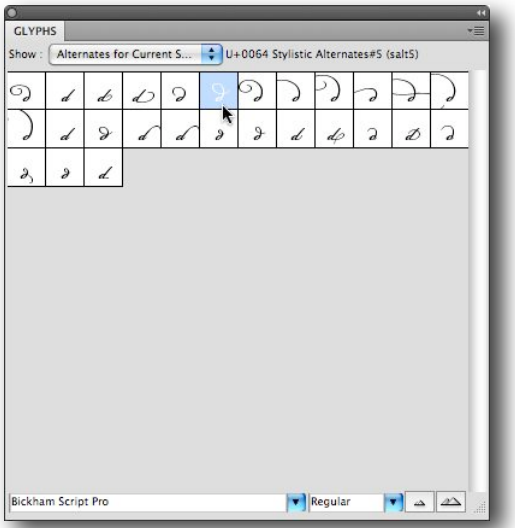

The "d" in design should now show that alternate form rather than the original standard letter form.

7. Now play around with the "s", the "I", "g" and "n".

Fig 50:

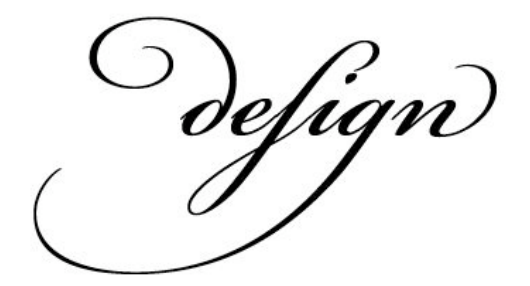

Swellegant.

8. With both the words LOGO and design outfitted so nicely, it's time to make them graphics elements. Choose Type > Create Outlines.

Fig 51:

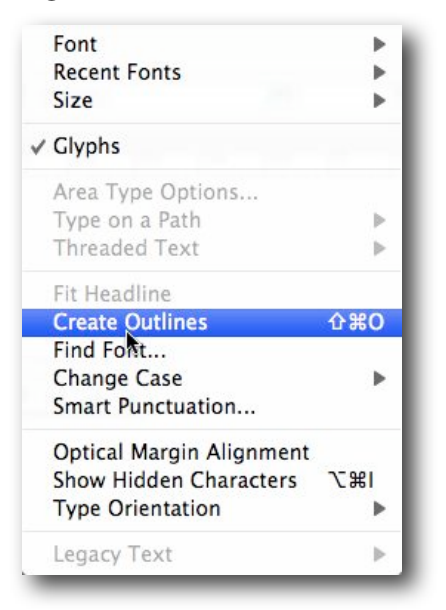

9. Select the words, which are now a Group, and Ungroup them (Shift+Command+G). Now select the "design" as a unit, and drag it over the "LOGO", as I have in Fig 52. We want to make sure the loopy ascenders of the alternate glyphs cross over the heavy glyphs of LOGO.

Fig 52:

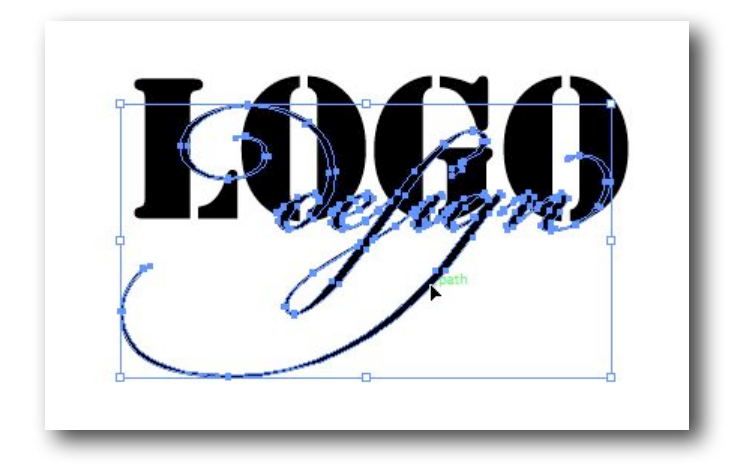

10. With "design" still selected, change its fill to something that contrasts the black. I've used a convenient Red.

Fig 53:

![](_page_36_Picture_4.jpeg)

If you choose another color, that's fine. Just make sure that its a strong, contrast with whatever color you have set for LOGO.

- 11. Select both LOGO and design (essentially Select All).
- 12. Choose the Live Paint tool. Click on a blank area to make the elements a Live Paint Group. Fig 54:

![](_page_37_Picture_1.jpeg)

13. Now we should look at our forms and decide which parts go in front and which go behind. Position the Bucket over any area of Black in the LOGO letters. Hold down the Option key, and the bucket will become a dropper. Click once, to fill the Bucket with the exact Black that is contained in the LOGO. Now fill the segments you want to hide with the Black. In some cases, you may need to make a piece of the LOGO black into the Red from "design".

Fig 55:

![](_page_37_Picture_4.jpeg)

14. As you work your way across the forms, you'll start to see how you're wrapping the ascenders form design in and out of the heavy LOGO letters. With your final result, you should have an elegant example of how to use the Live Paint tool for extraordinary design. Fig 56:

![](_page_38_Picture_2.jpeg)

## **4. Cooler Color Control with Kuler**

*You'll find the files we need for this section in the download <http://shalat.com/dev/mw09/illustechniques.zip>*

One of the best things to come down the pike in a long time started out as an experimental website from Adobe, called Kuler. I'm still not sure how they want us to pronounce it, whether it's *koo-ler* or *kuh-ler*. Obviously some developer engineers don't have much practice with elegance in language, or how to make clear a homophonic pun. But be that as it may, I'll call it Kuler. Oh, sorry. Pronounce that *koo*-ler.

Kuler grew from just being an esoteric website to an integral part of the color controls *inside* Illustrator itself. But in order for us to get a good understanding of this excellent tool, we'll start with the online site, and see how we can pull the color themes from the Kuler site [\(http://kuler.adobe.com\)](http://kuler.adobe.com) into our live illustrator workflow.

The Kuler site is pretty intuitive. It's a good idea to get an Adobe ID (it's free) so that you can save any color schemes you create, and so that you have access to all the other online assets that Adobe has to offer.

When you open Kuler, you'll be greeted by a color group of five swatches, and below that a number of links. On the left are the navigation links. The second column has examples of color sets developed by other users. The third column has more information about the selected color set, that is simultaneously stretched across the top. The next column is a set of buttons that let you add color sets to favorites, download a set, or make adjustments. Finally, the last column is just some news and other palaver form Adobe.

Let's take a quick walkthrough the online site.

# **800**<br> **(b) (c) (x) + D** http://kuler.adobe.com/#themes/rations/rations/rations/rations/rations/rations/rations/rations/rations/rations/rations/rations/rations/rations/rations/rations/rations/rations/rations/ratio **O** kuler **News & Features**

#### Fig 57:

Before you do anything else, click on the large color set at the top. It will fill the screen, letting you really assess the harmony of these swatches. After you've perused that, you can and should explore this site. Click on the Links, or Community. Check out the Themes, root around the various parts.

After you've seen what others have done, looked at the Links and eavesdropped on the community, it's time to create your own color set.

- 1. Click on Create.
- 2. The currently selected color set will be the one you first see in the Create area. Creating a new color set has to do with what are called Harmony rules. We'll see Harmony rules in a moment when we open up Illustrator's Color guide palette.

3. You have some choices here as to how to proceed. By default you'll create your color set From a Color. The next column to the right then gives you some more choices. These are the harmony rules in action. Click on Analogous, and see how the stems in the color wheel adjust. Then click your way through each of the subsequent rules, from Monochromatic to Triad to Complementary, and so on. With each different rule, the corresponding arms on the color wheel adjust. One color in the color wheel is highlighted. That's the Base color. You can at any time select a different base color by clicking on one of the large swatches and then choosing "Set as Base Color". It's pretty simple stuff really. The Kuler engine does all the hard work. All you have to do is point it in the direction you want to explore.

![](_page_41_Figure_2.jpeg)

![](_page_41_Figure_3.jpeg)

As you go through the various adjustments available via the harmony rules, you can then start playing directly on the color wheel itself. Grab any of the color circles at the end of arms, and move them around. Drag them in or out, or around. This is the real fun part. Depending on the rule you're working under, the other colors will work in a corresponding manner. When you are satisfied (momentarily, I'm sure), take a look at the large swatches below the wheel. You'll see a bit of further adjustments, and information.

Fig 59:

![](_page_42_Picture_3.jpeg)

This is one of the best utilities of Kuler. The comprehensive color information you get with any swatch you create opens up the world of color transfer and tanslation from one medium to another. If you're developing a logo for a company, for instance, and you want to have the correct formula for the corporate color, all you need to do is put the color into your color set on Kuler, and read the corresponding formulas for *RGB* (Red, Green, Blue), *CMYK* (Cyan, Magenta, Yellow, Black), *HEX* (hexadecimal values from RGB for the web), as well as *LAB* (Luminance, A and B channels) and *HSV* (Hue, Saturation and Value or Lightness).

A second way to develop a color set is from an existing image. This new version of Kuler (updated in November, 2008) lets you upload your own images, or access otehr images via Flickr.

Inside the zip file package I've made available to you, you'll find an image called "italiancheese.jpg". If you wouldn't mind uploading that, you'll start to see how this works. When your image comes up, you'll find five color spots in the photo. You can move these around to designate a range of colors within your image.

**ku** kuler

Fig 60:

You can adjust these colors in the same way you did above with a color set derived from a color. The next step is to name and save your color, add tags so that it can be indexed on the community, and then finally to download it to your own computer.

![](_page_43_Picture_4.jpeg)

#### Fig 61:

So we have our color set, named italiancheese, derived, appropriately enough, from an image of, uh, italian cheese. We've saved it, named it, given it tags, and now we want to download it. When you do download the set, it will be called italiancheese.ase. Put it somewhere on your computer that will be easily accessible.

We now have saved our color set, and

we want to put it to use. So let's open a file where we can do just that.

医下层

From the zip file [\(http://shalat.com/dev/mw09/illustechniques.zip\)](http://shalat.com/dev/mw09/illustechniques.zip) locate the FOOD.ai file. This is just an illu[stration I did some years back for a client. These w](http://shalat.com/dev/mw09/illustechniques.zip)ere preliminary sketches for their logo, and were refined beyond the state you now see them here. But for the purposes of this instruction, they should work fine.

## Fig 62:

![](_page_44_Picture_3.jpeg)

1. Select all the image elements on the artboard. Fig 62a:

![](_page_44_Picture_5.jpeg)

2. Open the Swatches palette, and from the disclosure button on the upper right, select "Add Selected Colors". (see fig 63).

Fig 63:

![](_page_45_Picture_3.jpeg)

This is simple way to have any inherited images come directly into your Swatch palette. But if you look closely, you'll note that these newly imported colors have an extra feature. The little triangle in the lower right corner of each of your newly imported swatches signifies that these new colors are Global. That in turn means that if you apply them to an element, and then through the swatch palette, you adjust or change that color, they will change in a corresponding manner in every element to which they've been applied.

This is too good to just leave out there in the general swatch population, so we're going to want to do something about that.

Fig 64:

![](_page_45_Picture_7.jpeg)

3. Select the newly added global colors, and while still inside the Swatches palette, click on the New Color Group icon. You've now created a new color set. This is significant for several reasons. First, it will give you an easy access to those new colors, but more importantly, the color sets are accessible form within the Kuler color Guide palette, as we'll see in a minute.

4. Select the new color set.

5. Open the Color Guide palette. Fig 65:

![](_page_46_Picture_2.jpeg)

The Color Guide is the doorway to all those Kuler controls we discovered online. As you can see, the top area shows the complete color set. Click on the arrow on the right of the set, and you'll see harmony rules that you should understand from your foray in Kuler online.

Fig 65a:

![](_page_46_Picture_5.jpeg)

The plethora of color swatches below your harmony rule are acceptable and related shades and tints of your color set. Note that the Shades are not global, but the Tints are.

6. Let's enter the Kuler wheel house. Click the gradated icon on the bottom of the Color Guide palette.

Here we have a representation of our color set, in that now familiar Kuler color wheel. That means we have all the controls and adjustments available to us here that we had on the color wheel online. Fig 66:

![](_page_47_Figure_2.jpeg)

We can play around in here and there are a number of controls which we'll go into in the live seminar, to explain all those icons and adjustment sliders on the bottom. But for now, play all you want, but finally click either Cancel or OK to bring us back out to our Illustrator document.

- 7. Return to the Swatches palette and click the disclosure control at the upper right. Select *Open Swatch Library*, and from there drill down to *Other Library*…
- 8. Locate the *italiancheese.ase* file that you downloaded from the Kuler site. Fig 67:

![](_page_48_Figure_1.jpeg)

The color set comes into your Swatches palette, ready to go, in its own folder. But...note that the colors are not Global. That's an easy fix. 9. Double click on each individual swatch in the set, and make sure to make them Global. Once they're Global colors, and all is right with the world, open the Color Guide and click open the Color wheel (remember that little icon on the bottom)

![](_page_48_Figure_3.jpeg)

![](_page_48_Figure_4.jpeg)

10. Here's where some of the color fun really starts. Select the italiancheese colors, and the wheel will limit your colors to just those colors.

Fig 70:

![](_page_49_Figure_3.jpeg)

This is the part that gets most confusing, since it's where we adjust and assign colors so that we can replace our color sets wholesale, just by replacing one set with another.

- 11. Select the images on the artboard.
- 12. Return to the Color Guide, and click on the colorwheel icon.
- 13. Now we're confronted with a new interface. The Assign controls let us assign different colors to our existing colors. So rather than just adjusting the colors in the wheel, we can actually assign specific colors from existing color sets, other color sets in fact. Think about it. That means, we can create SPOT color seps from our Illustrator documents. Whoa.

The current colors shows us what our original illustration contains. To the right are the colors we want to change them to.

14. From the Preset drop down menu, select italiancheese. Now the 25 colors of your original can be changed to the five specific colors of italiancheese. Or any other color set. Try replacing the limit to Brights, for instance. As you do this, keep an eye on your original illustration, and watch its automatic changes.

![](_page_50_Figure_2.jpeg)

![](_page_50_Figure_3.jpeg)

![](_page_50_Picture_74.jpeg)

You can designate any of the color shades, tints, or color sets you like, to limit your color transitions. There's a lot of play in this aspect of Kuler, and it gets confusing. But when you start to use it, it becomes, just as most things in Illustrator, rather second nature.

## Fig 72:

![](_page_51_Figure_2.jpeg)

Now if you think about it, you can also select from the Preset a color book, like say, Pantone Uncoated. So you can assign specific inks to what was previously an RGB or CMYK image. Or, in terms of just color design, you could just shift the whole illustration into a different tone. The power of the Kuler color control is pretty much limitless.Fig 73:

![](_page_51_Picture_4.jpeg)

## **Kuler inside Illustrator**

One of the best things about the CS4 suite (*isn't that redundant? Creative Suite 4 Suite?*) is its integration of Kuler controls within most of the applications. So you'll find Kuler controls in Illustrator, Photoshop, InDesign, Flash, even Fireworks. Of course, it's never as easy as just opening a main menu and finding Kuler right there. You have to search for it. You will find it following this path: Windows > Extensions > Kuler.

Don't become frustrated if the Extensions menu isn't in exactly the same place in each application. Take your time and you'll find it. In one case it may be three from the top, as here in Illustrator, while in other cases, as in InDesign, it's seven menus down (if you don't count *Arrange* and *Workspace, or then it would be ten*).

Select Kuler. The Kuler panel is partially dependent on you being connected to the internet. That's because it's taking a direct RSS feed from the Kuler site we discussed above.

![](_page_52_Figure_5.jpeg)

So the listings of color sets are live from the Kuler site. The cool (kule?) part of it is the button on the bottom right. If you select a color set, then click on the button at the bottom right, those colors will automatically appear in your Swatches panel.

Of course, the Create button at the top is nagging at you, isn't it? Using the same essential controls we saw in the Kuler site, the Create controls within this panel let us, well, create new color sets, or modify those we find in the listing from the site.

The Create area will also let you adjust the brightness of each hue, change your base color, make their *harmony rules* whatever suits your particular needs.

![](_page_53_Figure_1.jpeg)

Once you've created your set to your satisfaction (or the satisfaction of your clients) you can save the set, or Theme, as they like to call it. Click *Save Theme*, name the theme and choose the Browse button again.

![](_page_53_Picture_3.jpeg)

Instead of seeing the Most Popular, or Newest, or Highest Rated, select Saved. Now you'll find where your Theme or color set lives. From here on, it's the same process. If you want these colors as a unified theme for your document, choose *Add to Swatches*.

![](_page_54_Picture_42.jpeg)

As we know, once a set is a part of our Swatches panel, we can manipulate the color themes using the color guide. On the other side of the coin, any color themes you come up with within Illustrator can be uploaded directly to the Kuler site as well. Click on the Upload to Kuler button. Easy.